# DBC965 1080p CBRS Doorbell Camera

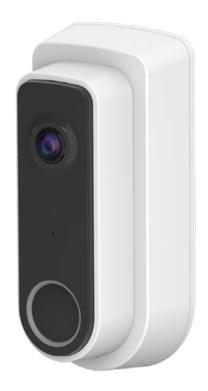

# **Setup Guide**

Copyright ☐ 2021. All Rights Reserved.

Document Version: 1.0

# **Table of Contents**

| Chapter 1 Introduction    |    |
|---------------------------|----|
| Package Contents          |    |
| Physical Details          |    |
| Chapter 2 Setup           | 6  |
| Install APP (Android)     | 6  |
| Register and Log in       | 6  |
| Add your camera           |    |
| Check live view           | 11 |
| Get APP log               | 11 |
| Get camera log            |    |
| Chapter 3                 |    |
| Hardware Installation     |    |
| Overview                  |    |
| Power Kit Installation    | 20 |
| Appendix A Specifications |    |
| Wireless Doorbell Camera  |    |
| Regulatory Approvals      |    |
| - O J F F                 |    |

# **Chapter 1**

# Introduction

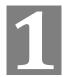

This section provides information about the Doorbell Camera features, components and capabilities.

# **Package Contents**

The following items should be included: If any of these items are damaged or missing, please contact your dealer immediately.

1. Doorbell Camera x 1

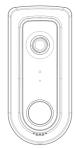

2. Mounting Bracket x 1

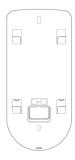

- 3. Accessory Pack
  - Screw/Anchor x 2
     Screw for Trime Plate secure Hole \* 1

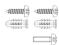

• Power Kit x1

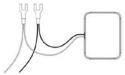

Foam tap x 1 and Twist splice wire connector x 2

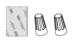

#### **Physical Details**

The DBC965 supports both analog and digital chimes within 16-24 AC voltage range. The operation temperature is  $-4^{\circ}$ F to  $104^{\circ}$ F. ( $-20^{\circ}$ C to  $40^{\circ}$ C)

**Note:** The Doorbell internal battery will not be charged when the temperature is  $< 32^{\circ}F$  (0°C) and  $> 104^{\circ}F$  (40°C) or the internal temperature is  $< -4^{\circ}F$  (-20°C) and  $> 140^{\circ}F$  (60°C).

#### **Front Panel**

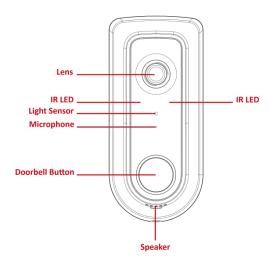

Figure 1: Front Panel

**IR LEDs** The IR LEDs provide illumination at night or in a dark

environment.

**Light Sensor** This is hardware sensor to detect LUX.

**Microphone** The built-in microphone is useful for bi-direction voice

conversation.

•

#### **Rear Panel**

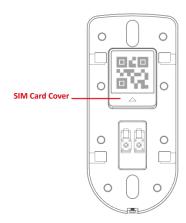

Figure 2: Rear Panel

**Reset Button** Press this button for more than 10 seconds to reset the

camera to factory default.

**Micro USB** This micro USB port is used for internal debugging only.. **Connector** 

# Power LED Activity & Behavior

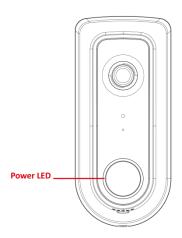

Figure 3: Power LED

#### **LED Definition**

| Item | Doorbell Activity                                                                                                    | Color | Action   | Interval           |
|------|----------------------------------------------------------------------------------------------------|-------|----------|--------------------|
| 1    | Booting Up<br>(Blue led turn on firstly, then Blue<br>led blink)                                                                                                    | Blue  | Blinking | 500ms              |
| 2    | LTE upgrading                                                                                                    | Red   | Breath   | Off-Dim-High       |
| 3    | Connecting network                                                                                                    | Green | Blinking | 200ms              |
| 4    | Network connected                                                                                                    | Green | Blinking | 200ms              |
| 5    | Paired and online                                                                                                    | Green | Solid On |                    |
| 6    | No SIM card is inserted or SIM card can't be actived.                                                                                                    | Red   | Blinking | 100ms              |
| 7    | Fail to connect network                                                                                                    | Red   | Blinking | 500ms              |
| 8    | Fail to connect to server                                                                                                    | Red   | Solid On |                    |
| 9    | Doorbell button pressed (LED will pulse between OFF (1s) - > dim -> High(1s) intensity while the session is set up. Then return back to Network connection behavior till Doorbell run into standby mode.) | Blue  | Breath   | Time out 5 seconds |
| 10   | Intercom (LED will pulse between OFF (1s) - > dim -> High(1s) intensity while the session is set up. Then return back to Network connection behavior till Doorbell run into standby mode.)                | Blue  | Breath   | Off-Dim-High       |
| 11   | FW upgrading<br>(Alter blink will indicate FW being                                                                                                    | Red   | Breath   | Off-Dim-High       |

|    | downloaded. Once complete,<br>update takes place and doorbell<br>reboots. LED then goes into Power<br>Up mode) |          |          |            |
|----|----------------------------------------------------------------------------------------------------|----------|----------|------------|
| 12 | Factory Reset                                                                                                  | Red      | Solid On |            |
| 13 | Offline mode                                                                                                   | Red/Blue | Blinking | Blue 200ms |
|    | (AC<13.5V or battery temperature > 780C(TBD), The device goes to Offline mode))                                |          |          | Off 200ms  |
|    |                                                                                                    |          |          | Red 200ms  |
|    |                                                                                                    |          |          | Off 200ms  |
| 14 | Power Off mode (Battery temperature > 850C (TBD), the device goes to Power Off mode )                          | No LED   |          |            |

# Chapter 2

# Setup

2

This Chapter provides details on how to configure the Doorbell Camera.

# Install APP (Android)

Get the installation package of S1 APP we offered and install it on your mobile phone. Latest Version is v1.2.18.

### Register and Log in

1. Click the S1 icon in log in page for several times until you enter enter the configuration page. You can choose Region, Server and H5 Endpoint here.

IMPORTANT!!: IF YOU WANT TO CHANGE H5 ENDPOINT AND OTHER CONFIGURATION HERE, PLEASE FIRSTLY SAVE THIS H5 CONFIGURATION, THEN ENTER THIS CONFIGURATION PAGE AGAIN TO CHANGE OTHER CONFIGURATION.

If you don't use sercomm server or the endpoint we offered default, please choose CUSTOM to input the url manually.

|                           | 下午3:49 ※ ② 象 ③                                |
|---------------------------|-----------------------------------------------|
|                           | Server Region                                 |
|                           | GLOBAL CHINA CUSTOM                           |
|                           | Server Environment                            |
|                           | CICD DEV SWPA SWPA01                          |
|                           | HTTP Server Address:                          |
|                           | https://api.super1cloud.com                   |
|                           | Tenant Name:                                  |
|                           | sercomm                                       |
| EMAIL ADDRESS             | WebRTC Max Connect Time:                      |
|                           | 15                                            |
| PASSWORD 🐃                | AWS Region:                                   |
|                           | us-west-2                                     |
| SIGN IN FORGET PASSWORD > | H5 Endpoint: Prod Dev Test Custom             |
| SIGN UP >                 | https://d14dvhnrxrbbik.cloudfront.net/index.l |
| f                         | Web Version:                                  |
| Version 1.2.15(t04)       | V1.2.12                                       |
| rersion 1.2.15(t04)       | CVR Type (Endtime):                           |
|                           | SAVE BACK                                     |
|                           | SAVE                                          |

**2.** Tap "SIGN UP" label on log in page to register your account by email if you don't have an account.

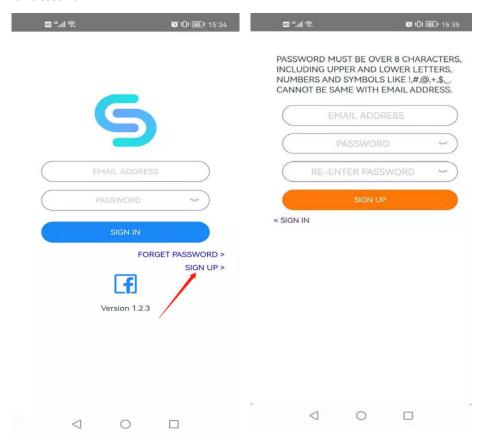

3. Check your email and click the "VERIFY EMAIL:" button to active the account.

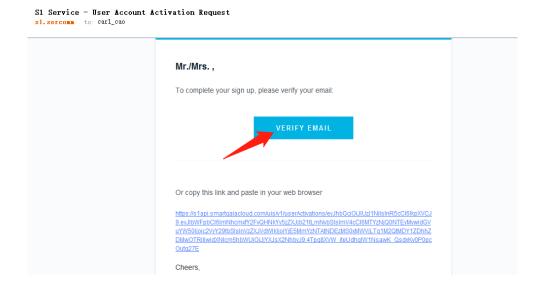

**4.** Then log in with your email address and password.

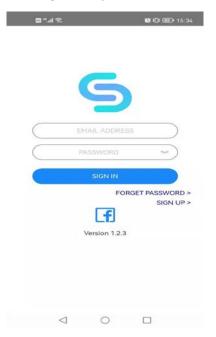

# Add your camera

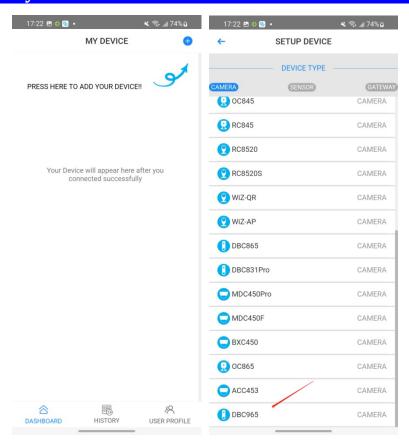

- 1. Tap the top-right plus button on the dashboard page, then choose model you need.
- 2. Follow the manual on pairing page
  - a. You need to connect your camera to the power supply
  - b. Please **reset camera by pressing the reset button** and then wait for the indicator light be dark and do the next step.

Notes: Before Add in Camera, please make sure there's CBRS network environment and can be accesable for Camera to joint the CBRS network.

3. After you hear the beep that the network is connectoed. Tap NEXT to scan the QR code on camera, if you failed to scan the QR code, you can manually input Camera MAC and S/N. (You can find then at the back of Camera)

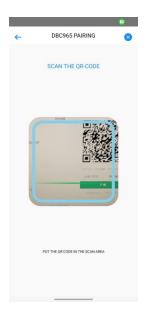

**4.** After a few seconds you will hear "Add camera successfully, system initializing." Then new added camera will be displayed on dashboard page, it may be in "INITIALING" state, please wait a moment.

If pairing failed, please reset camera and return to Step3 to do it again. Please make sure your camera is connected to network and has been reset.

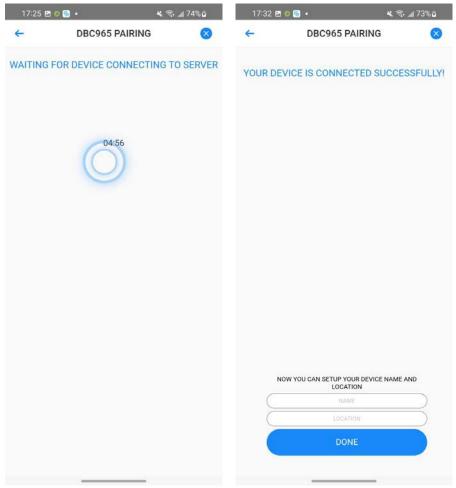

Please wait for connection

**Pairing Successfully** 

# **Check live view**

After pairing successfully, you can tap the camera on dashboard page to live view page, please wait a moment for connection. You can pull down the screen to refresh itf it failed.

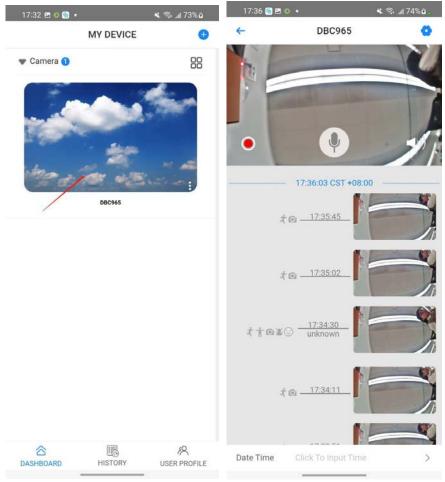

# **Get APP log**

1. If you can not access the Android/data directory in your mobile. (Android 10 and above may not allow you to access this directory.) You can download the "ES file Explorere" on your mobile phone, or you can choose any other file explorer you trust.

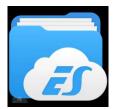

The icon of ES file Explorer.

2. Open the ES file Explorer and follow below steps. If the ES request permission to store, please agree.

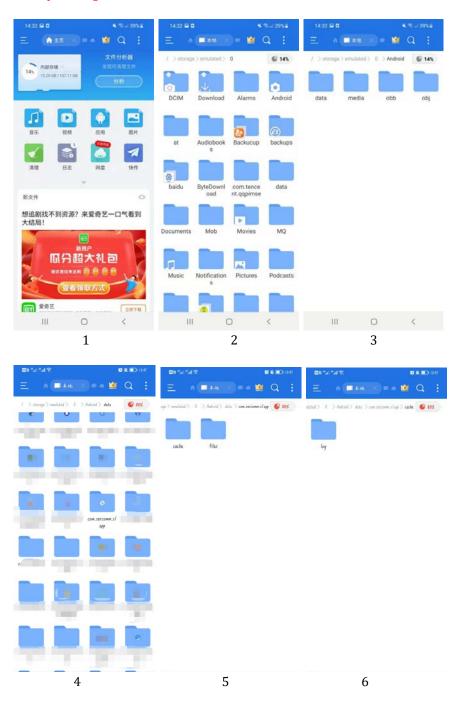

Then you can see the App log like below picture.

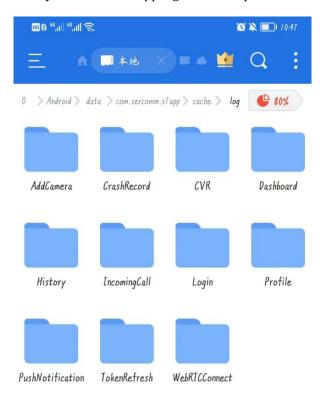

### Get camera log

- 1. Log in AWS console
- 2. Find "S3" service, you can search "S3" to find it.

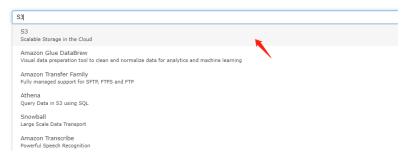

3.

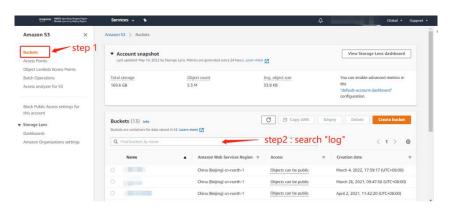

4. Please choose the bucket's name end with "device-log".

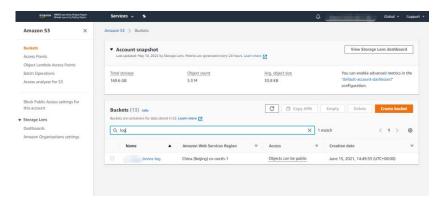

5. Press the MAC or SN or MAC-SN of device to search it. Click the name of device if you find it.

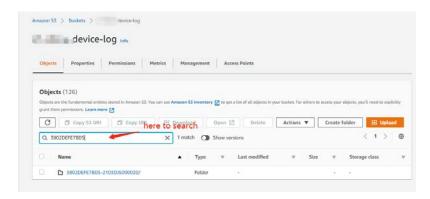

6. Then, you can download the device log. Please check the time to see if it is the log that you need or not.

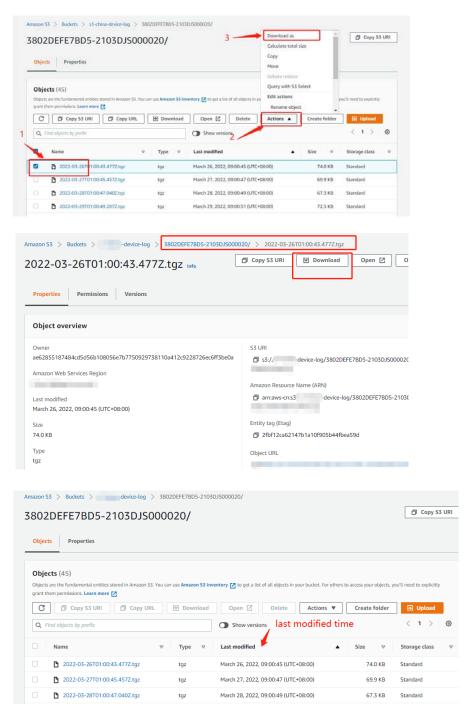

March 29. 2022. 09:00:51 (UTC+08:00)

taz

72.5 KB

Standard

**P** 2022-03-29T01:00:49.207Z.taz

# **Chapter 3**

# **Hardware Installation**

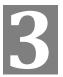

This chapter covers the hardware installation and solutions.

#### **Overview**

**Note:** Ensure the camera is configured and enrolled in AP or router before permanently mounting.

**Note:** For DBC965 installation, doorbell must be attached with indoor chimer and transformer use for power supply loop. (While mounting Always on bracket, it must use 16-24V transformer to power up doorbell)

Loosen the "Front" and "Trans" terminal screws on the indoor chimer.

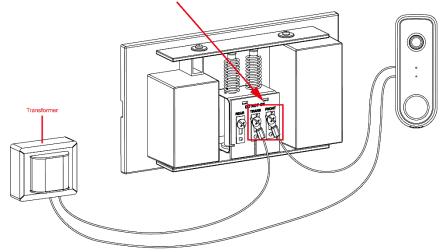

- 1. Check the voltage at the chimer to ensure voltage is between 16  $\sim$  24V AC.
- 2. Turn off the breaker circuit before disconnecting legacy Doorbell button.

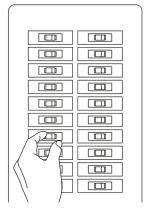

3. Unscrew the legacy doorbell to locate two power wires. (The recommended installation height is between 47 -60 inches.)

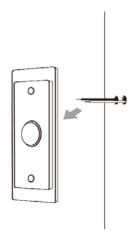

- 4. Use the Always On bracket that will cover the hole of the legacy Doorbell button.
- 5. Connect the power wires from the existing doorbell to the screw terminals of the bracket.

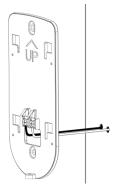

6. Secure the bracket with screws.

**Note**: Install the anchors if necessary. The provided lever can be used for measuring angles to prevent inclination.

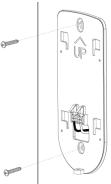

7. Attach the doorbell camera to the mounting bracket. Insert the SIM card into Camera SIM card slot whichi is at the rear of camera body. Make sure the doorbell camera is firmly fixed and working properly.

**Note**: With this bracket, the doorbell camera will be in always on mode, which brings back the 5 seconds pre-buffer, connects live view faster, and removes the need for the internal battery to be charged. It is not the power suplly for whole camera device.

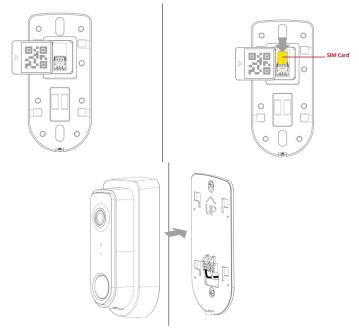

8. Secure the bracket and the camera with the provided screw.

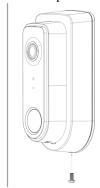

- 9. Turn on the breaker circuit.
- 10. Check that the chime is working normally by pushing the Doorbell button. If the AC wires are not connected properly, the LED will blink amber every 5 seconds.

#### **Power Kit Installation**

The Power Kit included with the doorbell camera is a small device, which support Doorbell with any kinds of analog and digital chime usage by going between the doorbell transformers and chime wiring.

**Note**: Before removing or attaching wires to your original bell, be sure that the power is turned off at the breaker box. Consult a licensed electrician if needed.

- 1. Turn off the circuit breaker for the indoor chimer.
- 2. Remove the cover from the indoor chimer.
- 3. Loosen the "Front" and "Trans" terminal screws on the indoor chimer.

Loosen the "Front" and "Trans" terminal screws on the indoor chimer.

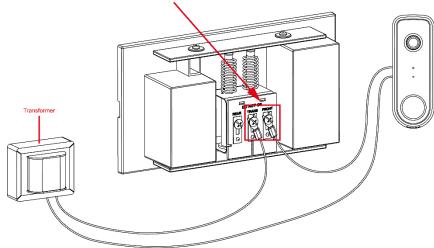

4. Connect white wire from the Power Kit to the "Front" terminal, and the black wire to the "Trans" terminal, leaving the existing doorbell wires in place. Then, re-tighten the screws.

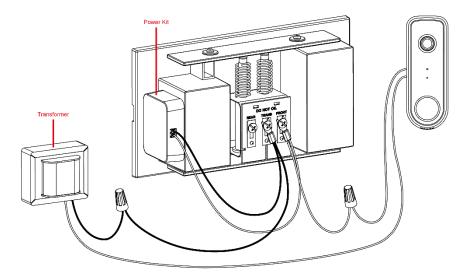

- 5. Position the Power Kit inside your indoor chimer, away from any moving parts. Use the adhesive (foam tap) on the back of the Power Kit to fix it in place, if desired.
- 6. Attach the cover back to the indoor chimer, and turn the power on at the breaker.

# Appendix A Specifications

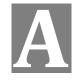

# Wireless Doorbell Camera

| Model                     | CBRS Doorbell Camera                                                             |
|---------------------------|----------------------------------------------------------------------------------|
| Dimensions<br>(H x W x D) | 139 x 64x 51 mm                                                                  |
| Operating<br>Temperature  | Mounting Bracket and Always On mode: -20°C to 40°C                               |
| Storage Temperature       | -20° C to 60° C                                                                  |
| Network Protocols         | TCP/IP, HTTPS, DHCP, NTP, RTP, RTCP, RTSP, DNS                                   |
| Wireless                  | CBRS (LTE 3.5G) US Band: 48                                                      |
| IR LEDs                   | 2                                                                                |
| LED                       | 1                                                                                |
| Microphone                | Built-in Microphone                                                              |
| Button                    | Doorbell/WPS Button x 1 Reset button x 1                                         |
| Speaker                   | 1 built-in Microphone                                                            |
| Power Adapter             | AC 16V~24V External AC Wiring Internal 240mAh Battery Charging Temp: 0°C to 40°C |

### **Regulatory Approvals**

#### **FCC Statement**

This equipment has been tested and found to comply with the limits for a Class B digital device, pursuant to part 15 of the FCC Rules. These limits are designed to provide reasonable protection against harmful interference in a residential installation. This equipment generates, uses and can radiate radio frequency energy and, if not installed and used in accordance with the instructions, may cause harmful interference to radio communications. However, there is no guarantee that interference will not occur in a particular installation. If this equipment does cause harmful interference to radio or television reception, which can be determined by turning the equipment off and on, the user is encouraged to try to correct the interference by one of the following measures:

- Reorient or relocate the receiving antenna.
- Increase the separation between the equipment and receiver.
- Connect the equipment into an outlet on a circuit different from that to which the receiver is connected.
- Consult the dealer or an experienced radio/TV technician for help.

To assure continued compliance, any changes or modifications not expressly approved by the party responsible for compliance could void the user's authority to operate this equipment. (Example - use only shielded interface cables when connecting to computer or peripheral devices).

#### **FCC Radiation Exposure Statement**

This equipment complies with FCC RF radiation exposure limits set forth for an uncontrolled environment. This equipment should be installed and operated with a minimum distance of 20 centimeters between the radiator and your body.

This device complies with Part 15 of the FCC Rules. Operation is subject to the following two conditions:

- (1) This device may not cause harmful interference, and
- (2) This device must accept any interference received, including interference that may cause undesired operation.

This transmitter must not be co-located or operating in conjunction with any other antenna or transmitter.

CAUTION
RISK OF EXPLOSION IF BATTERY IS REPLACED
BY AN INCORRECT TYPE.
DISPOSE OF USED BATTERIES ACCORDING
TO THE INSTRUCTIONS